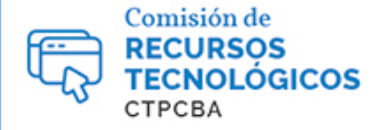

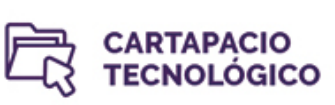

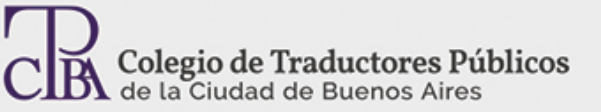

# Trello: software de planificación de tareas para trabajos en equipo

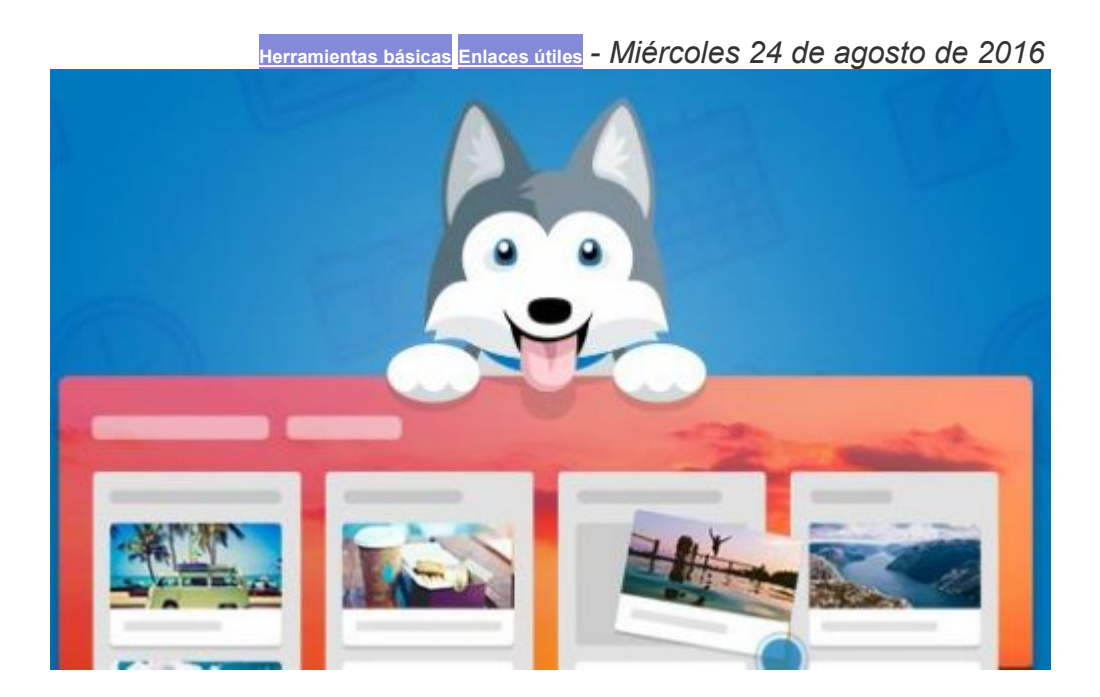

## *Por la Trad. Públ. Cinthia E. Zapata.*

*Revisión (mayo 2017): Trad. Públ. Eleonora De Pinto.*

*Revisión (julio 2019): Trad. Públ. Cinthia Zapata.*

A la hora de organizar nuestras tareas, tanto personales como profesionales resulta útil contar con programas en línea que nos ayuden a poner todo en orden cuando no nos alcanza con las agendas tradicionales.

Como profesionales independientes, que generalmente trabajamos en equipo y con varios proyectos a la vez sabemos que la organización y el aprovechamiento del tiempo son fundamentales.

Aunque muchas veces solemos trabajar con hojas de cálculo (en Microsoft Excel, por ejemplo) para gestionar nuestros proyectos debemos saber que afortunadamente hay varias opciones de *software*de planificación de tareas y gestión de proyectos que podemos aprovechar.

Uno de estos programas es Trello (**<https://trello.com/>**), una aplicación web que, simplificando bastante, permite crear tarjetas (tareas) dentro de listas en tableros. Estas tarjetas van a ir cambiando de lista según vayan pasando por diferentes etapas, es decir, si terminamos con el proyecto "TC Ltd.", vamos a moverlo de la lista "proyectos en curso" a la lista "proyectos por cobrar"; las podemos mover arrastrándolas y soltándolas. Es importante destacar que dentro de las tarjetas podemos incluir imágenes, videos, comentarios, documentos, etc., por lo que son sumamente versátiles. Resumiendo, hay tres elementos a tener en cuenta:

**· Las tarjetas (tareas):** que tienen un título y una descripción, y a las que se les puede agregar imágenes, videos, colores, etc.

**· Las listas:** que también tienen título y en ella se agrupan las tarjetas (tareas).

**· Los tableros:** que agrupan las tarjetas (tareas), por ejemplo, podríamos tener un tablero para proyectos de traducción, otro para proyectos de edición y otro personal.

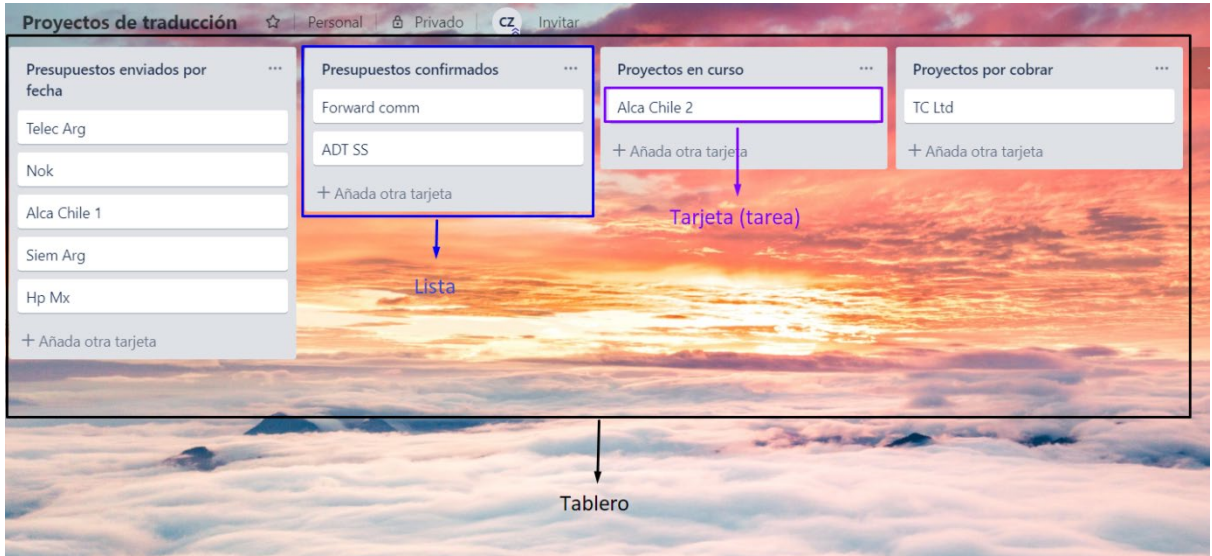

La mayoría de las funcionalidades de la aplicación se centran en las tarjetas (tareas) y son las siguientes:

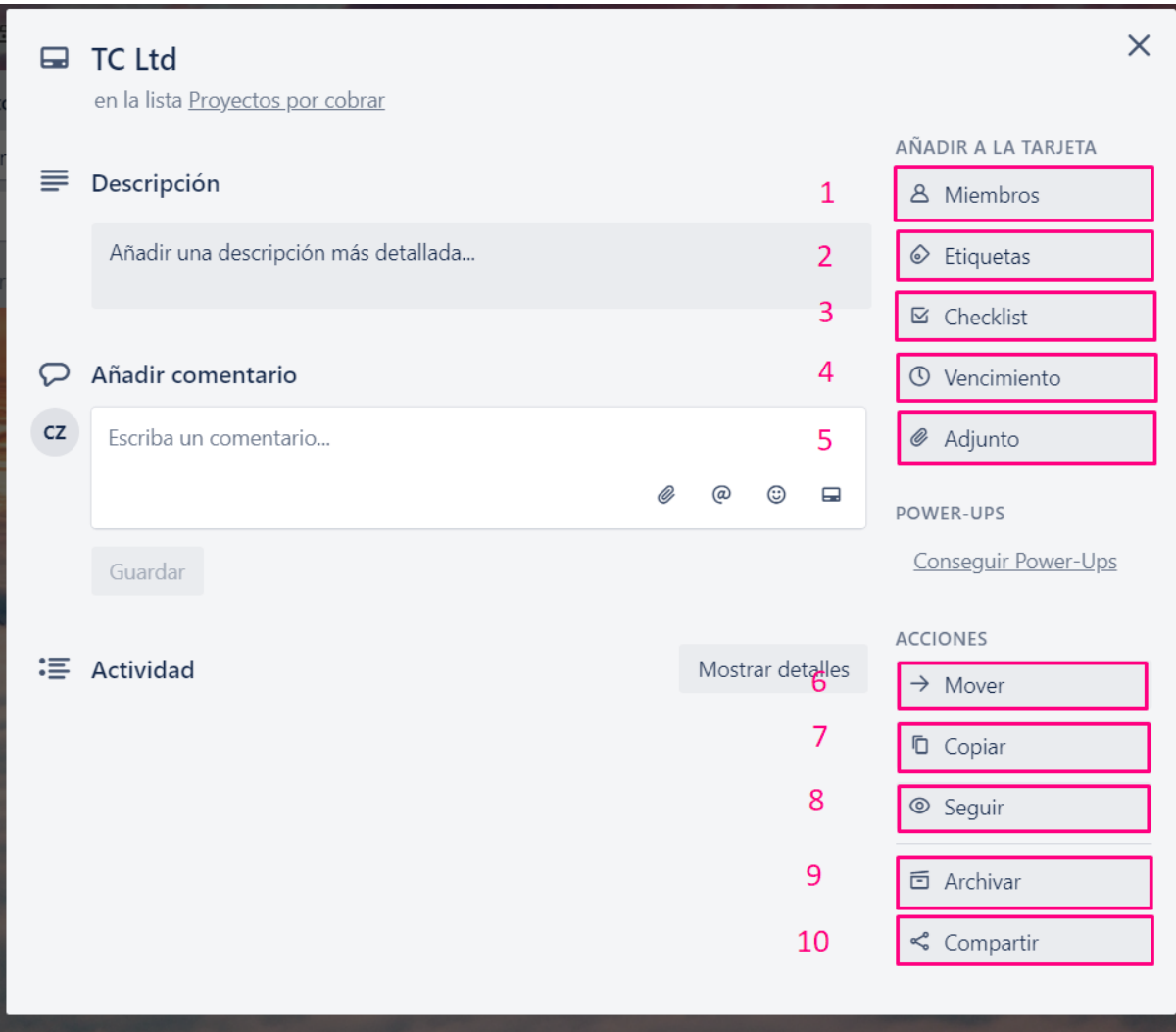

- 1. **Miembros:**asignar miembros a la tarea.
- 2. **Etiquetas:** asignar distintos colores y etiquetas a las tareas.

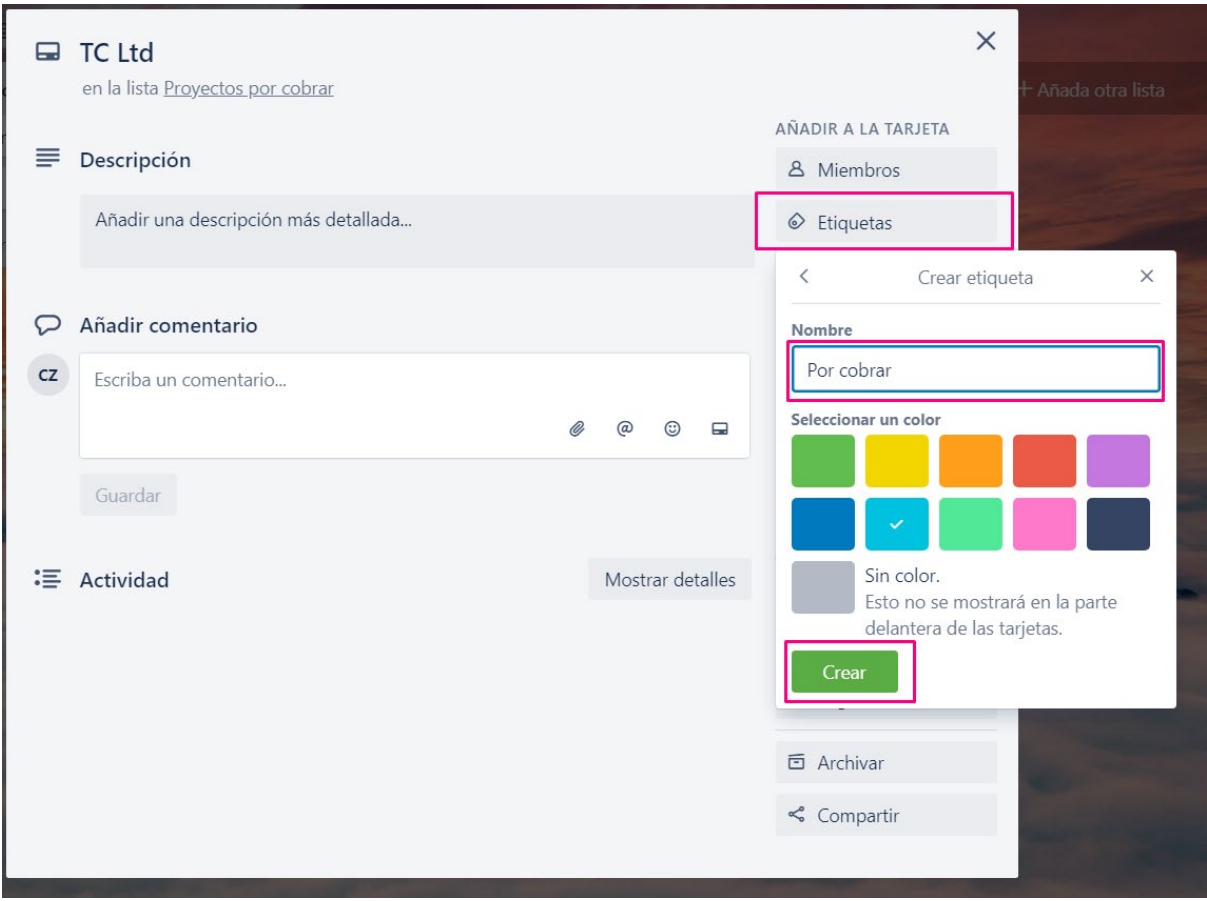

3. *Checklist*: enumerar los requisitos.

4. **Vencimiento:** establecer una fecha límite para la tarea.

5. **Adjunto:** adjuntar archivos desde tu PC o bien desde Google Drive, Dropbox, One Drive o Box.

6. **Mover:** mover la tarea a otro tablero, a otra columna o a otra posición dentro de la lista en donde se encuentra.

7. **Copiar:** copiar la tarea en otro tablero, otra columna u otra posición dentro de la lista en donde se encuentra; se pueden conservar las etiquetas de la tarea original o no hacerlo.

8. **Suscribirse:** suscribirse a las notificaciones; es decir, mediante esta acción optas por hacer el seguimiento de una tarjeta, por lo que se te notificará cuando se realice algún cambio.

9. **Archivar:** archivar la tarea. Esta acción se utiliza cuando se quieren limpiar las tareas realizadas, es decir, en lugar de eliminar las tareas realizadas, simplemente se las archiva y desparecen, pero estará disponible en los elementos archivados.

10. **Compartir**: dentro de esta opción contamos con la posibilidad de imprimir la tarjeta y exportar en formato JSON; también tenemos un enlace a la tarjeta listo para copiar y compartir; y además contamos con un correo elecrónico para la tarjeta, es decir, que los correos electrónicos que se envíen a la dirección de la tarjeta aparecerán como comentarios.

Asimismo, es importante mencionar que las opciones tienen asignadas atajos de teclado, por lo que podemos aprovecharlos para ganar tiempo y efectividad cuando utilizamos esta aplicación. Algunos de los más utilizados son:

# · Navegar por las tarjetas (←↓ / J↑ / K→)

Si pulsamos las teclas de las flechas, seleccionaremos las tarjetas adyacentes en un tablero. Si pulsamos «j», seleccionaremos la tarjeta que sigue a continuación de la tarjeta actual. Si pulsamos «k», seleccionaremos la tarjeta anterior a la tarjeta actual.

## **· Abrir menú de tableros de encabezado (B)**

Si pulsamos «b», se abrirá el menú de los tableros en el encabezado. Si nos posamos con el cursor del *mouse* sobre uno de ellos y pulsamos *Intro* (enter), este se abrirá.

## **· Archivar tarjeta (C)**

Si pulsamos «c», se archivará la tarjeta.

## **· Vencimiento (D)**

Si pulsamos «d», se abrirá el selector de fecha de vencimiento de la tarjeta.

## **· Modo de edición rápida (E)**

Si nos posamos con el cursor del *mouse* sobre una tarjeta y pulsamos «e», se abrirá el modo de edición rápida, que nos permitirá editar rápidamente el título y otros atributos de la tarjeta.

Se pueden encontrar todos los atajos en el siguiente enlace: **<https://trello.com/shortcuts>**.

Un dato importante es que la aplicación está disponible para Android e iOS.

Para mayor información, *Trello* también ofrece los siguientes recursos:

#### **En español:**

- · **<https://trello.com/guide>**
- · **<https://trello.com/tour>**

#### **En inglés:**

- · **<http://blog.trello.com/>**
- · **<https://trello.com/inspiration>**

Aquí se presentan tableros ya desarrollados que sirven de inspiración y si bien están redactados en inglés, dan una buena idea de las de las características de la interfaz y de su funcionalidad más allá del idioma utilizado.

Sin duda recomendaría Trello, tanto para organizar nuestros proyectos profesionales como personales, pero sobre todo para trabajar en equipo.